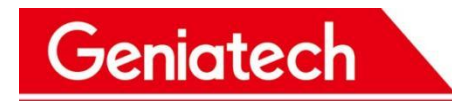

## **RZ-G2L-OSM**

## **yocto User's Manual**

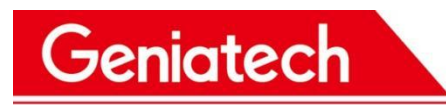

#### REVISION HISTORY

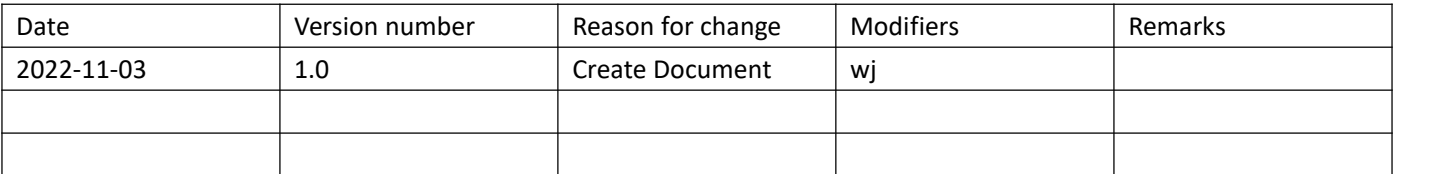

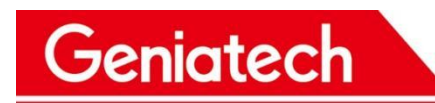

#### **Content**

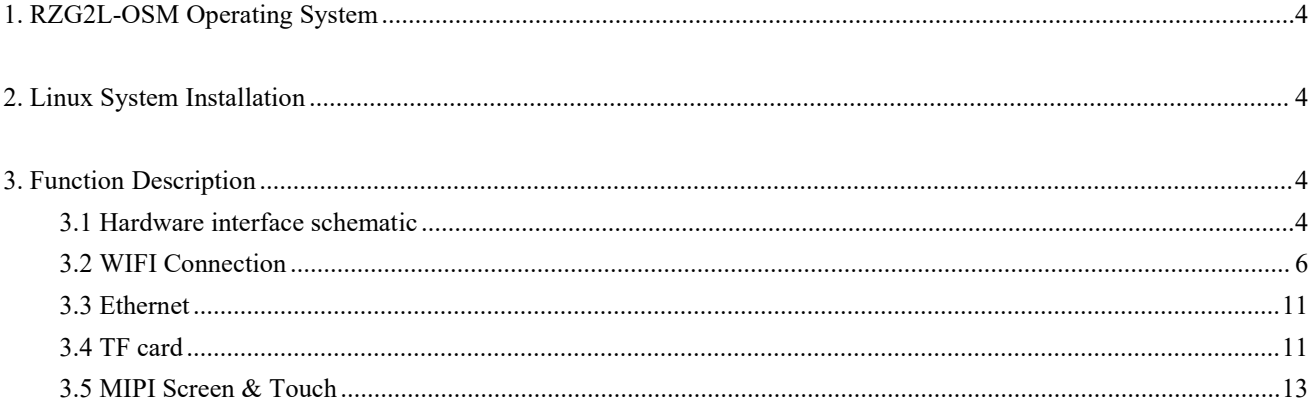

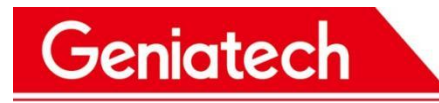

## <span id="page-3-0"></span>**1. RZG2L-OSM Operating System**

RZG2L-OSM is currently supported by Linux

### <span id="page-3-1"></span>**2. Linux System Installation**

Installation steps are described in the <RZG2L-OSM\_yocto> burn-in instructions document>.

## <span id="page-3-2"></span>**3. Function Description**

<span id="page-3-3"></span>3.1 Hardware interface schematic

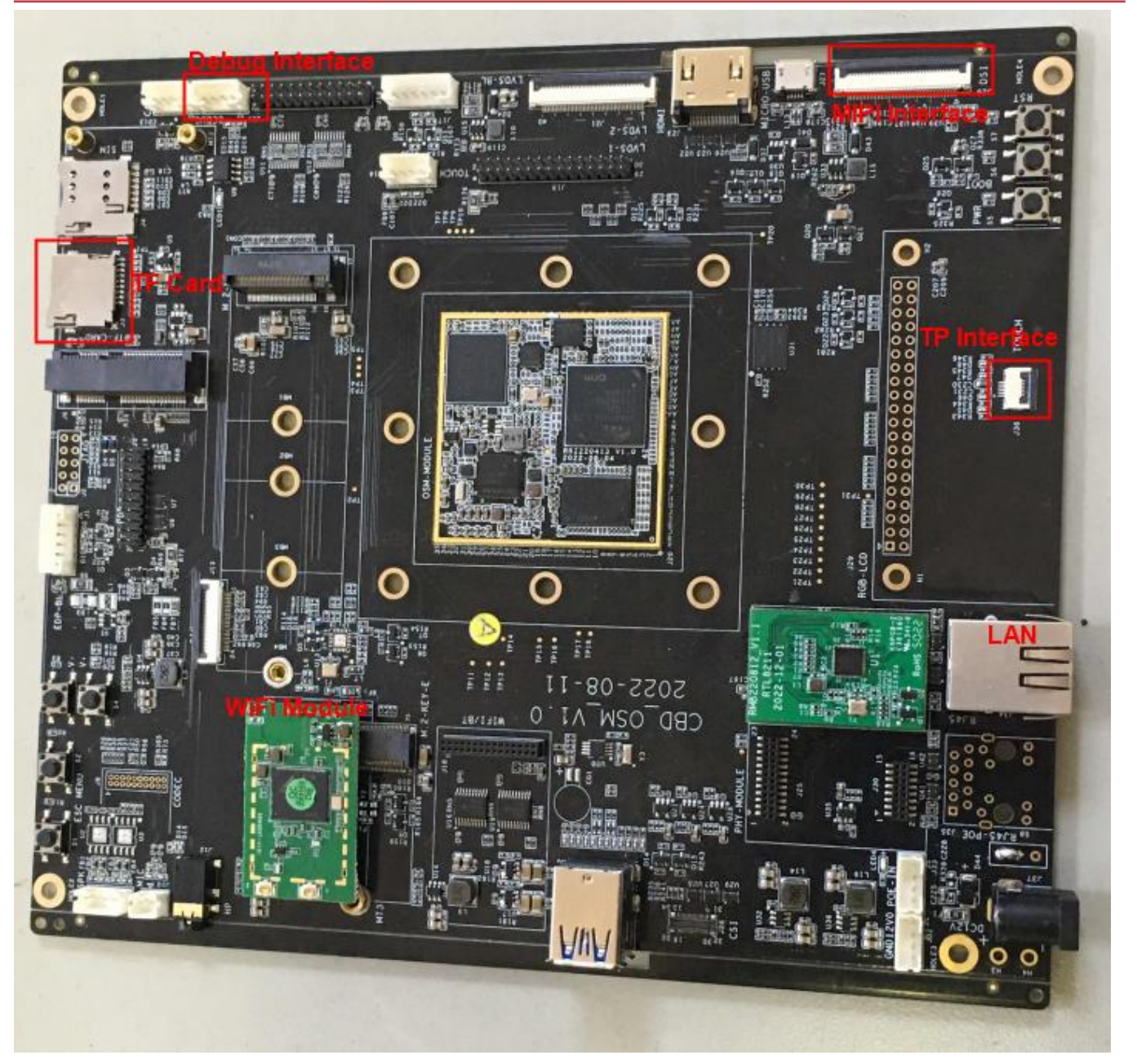

3.1.1 Test preparation:

Geniatech

 $(1)$  Serial cable\*1, connect to the serial port (J11), open the serial debugging software to select COM port and baud rate 115200

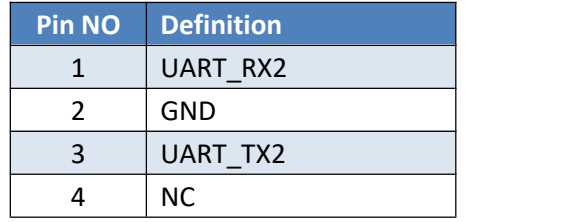

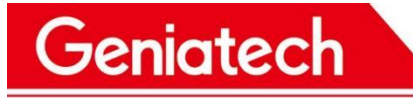

www.geniatech.com

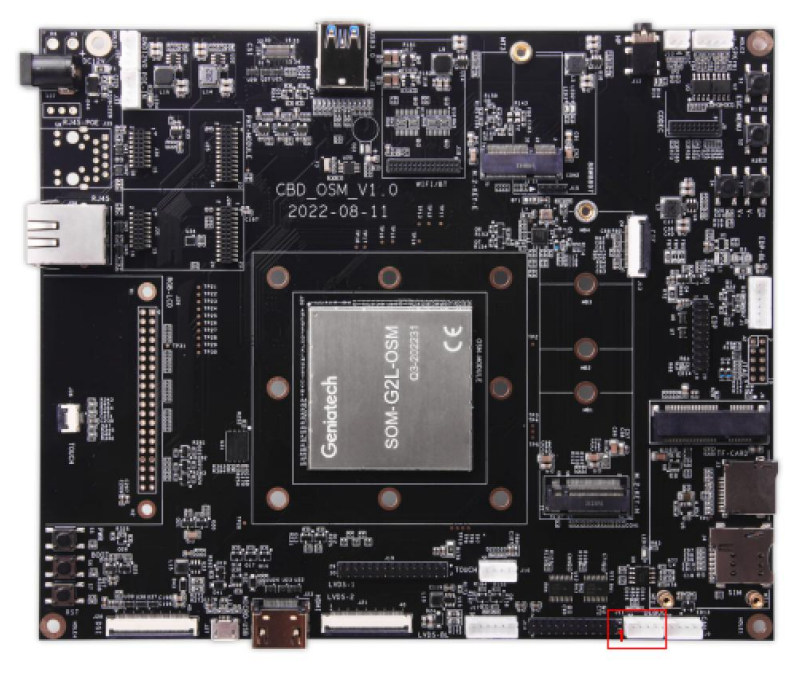

(2) After power on and boot up is complete, enter **root** to log in

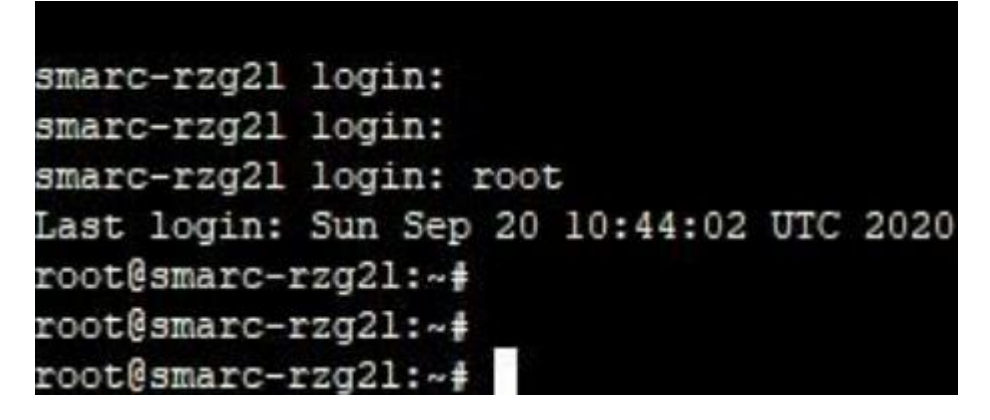

### <span id="page-5-0"></span>3.2 WIFI Connection

3.2.1 Test preparation: two WiFi antennas, connected as shown

# Shenzhen Geniatech Inc., Ltd.

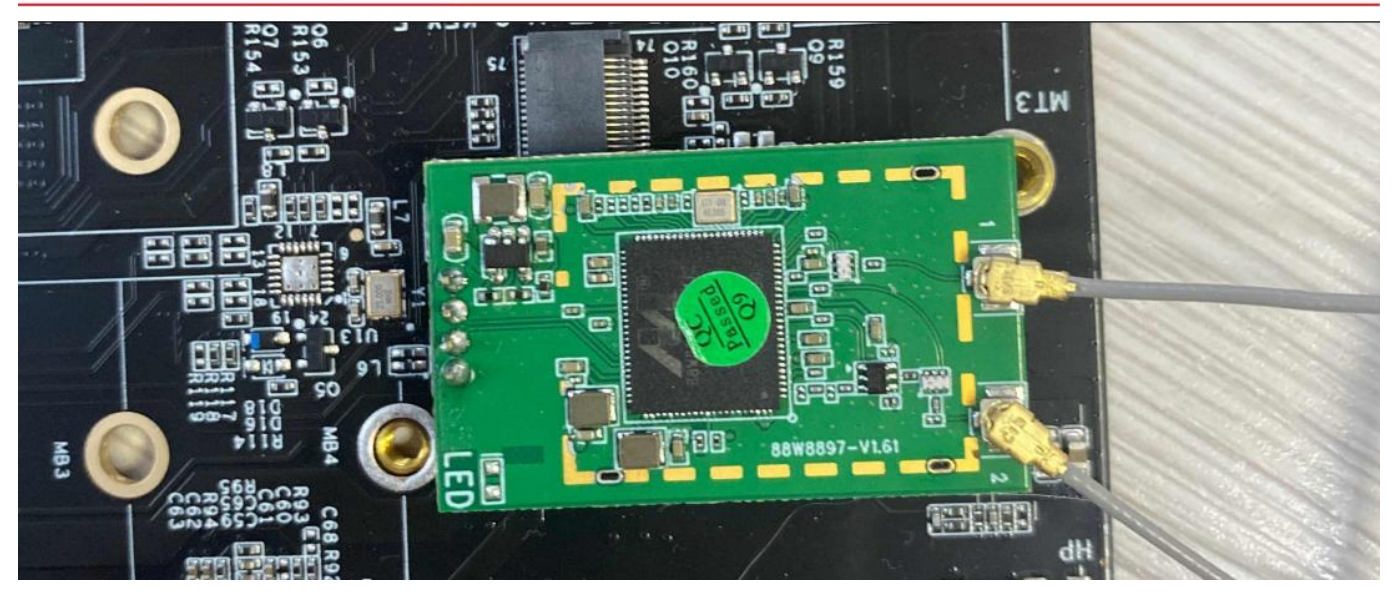

3.2.2 To connect to the environment without encrypted WiFi, enter the following command (1) **ifconfig mlan0 up** Turn on the WiFi node, and then enter **ifconfig** to see if the node is on

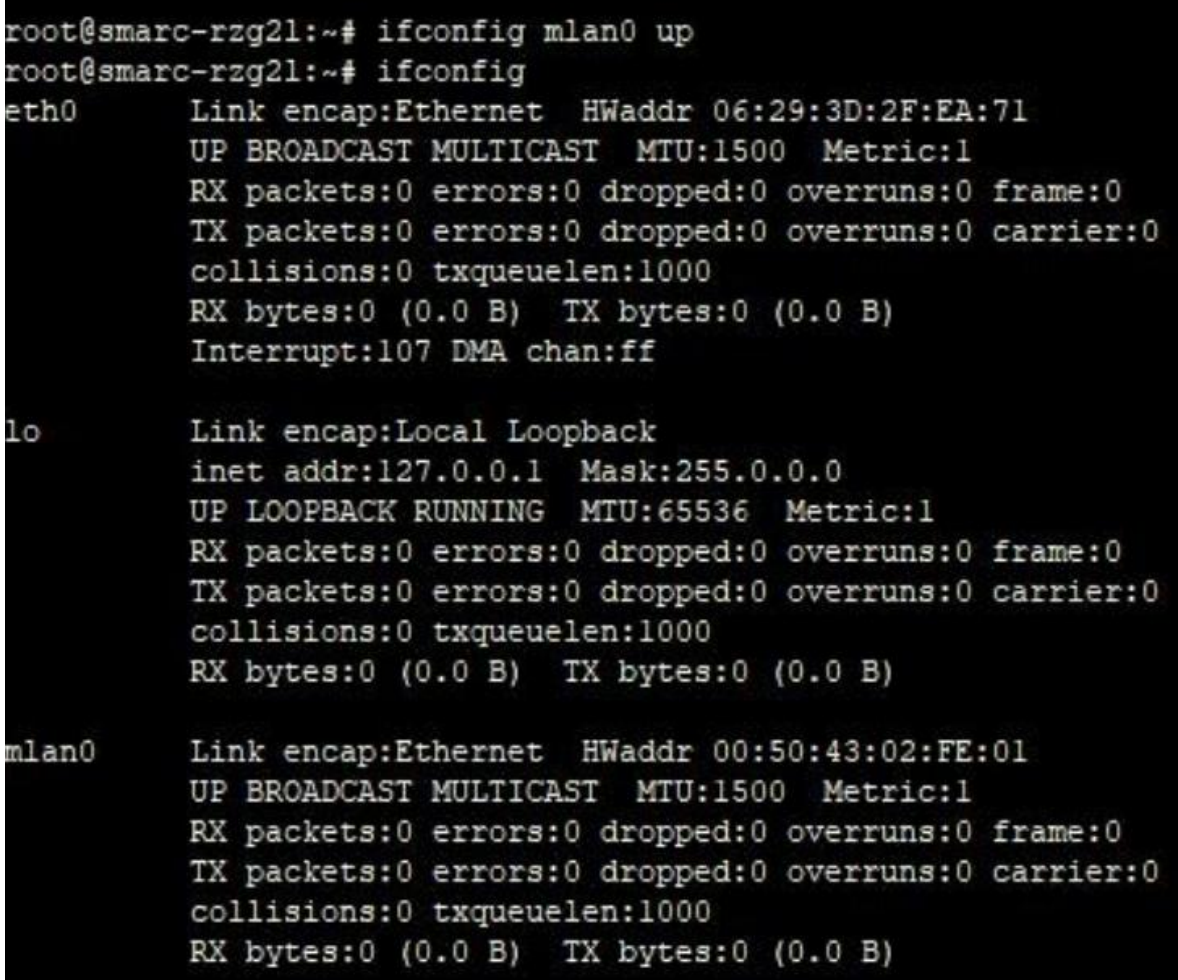

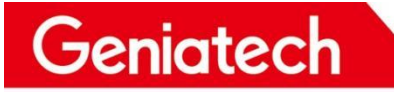

www.geniatech.com

(2) vi /etc/wpa\_supplicant.conf Enter and press **i** to enter edit mode and change the configuration to the following network={ ssid="TP-LINK 5G 20EE" (this is set to the WiFi name in the environment)

key\_mgmt=NONE } COM6:115200baud - Tera Term VT File Edit Setup Control Window Help ctrl interface=/var/run/wpa supplicant ctrl interface group=0 update config=1 network={ ssid="TP-LINK\_5G\_20EE" key mgmt=NONE

(3) When finished editing, press **es**c, then type **:wq** and enter to save the configuration

(4) Input **wpa\_supplicant -B -c /etc/wpa\_supplicant.conf -imlan0 -Dnl80211,wext** command

root@smarc-rzg2l:~# wpa supplicant -B -c /etc/wpa supplicant.conf -imlan0 -Dn180211, wext Successfully initialized wpa supplicant n180211: Driver does not support authentication/association or connect commands n180211: deinit ifname=mlan0 disabled 11b rates=0 rfkill: Cannot get wiphy information 987.113787] wlan: SCAN COMPLETED: scanned AP count=0 ioctl[SIOCSIWESSID]: Bad address root@smarc-rzg21:~# [ 994.682317] wlan: SCAN COMPLETED: scanned AP count=25

(5) Then enter the **udhcpc -i mlan0** command to dial the number

root@smarc-rzg21:~# udhcpc -i mlan0 udhcpc: started, vl.31.1 udhcpc: sending discover udhcpc: sending select for 192.168.3.154 udhcpc: lease of 192.168.3.154 obtained, lease time 86400 /etc/udhcpc.d/50default: Adding DNS 192.168.3.1

(6) Type **ifconfig** to see if mlan0 gets IP, if it has IP, it is successfully connected.

Geniatech

www.geniatech.com

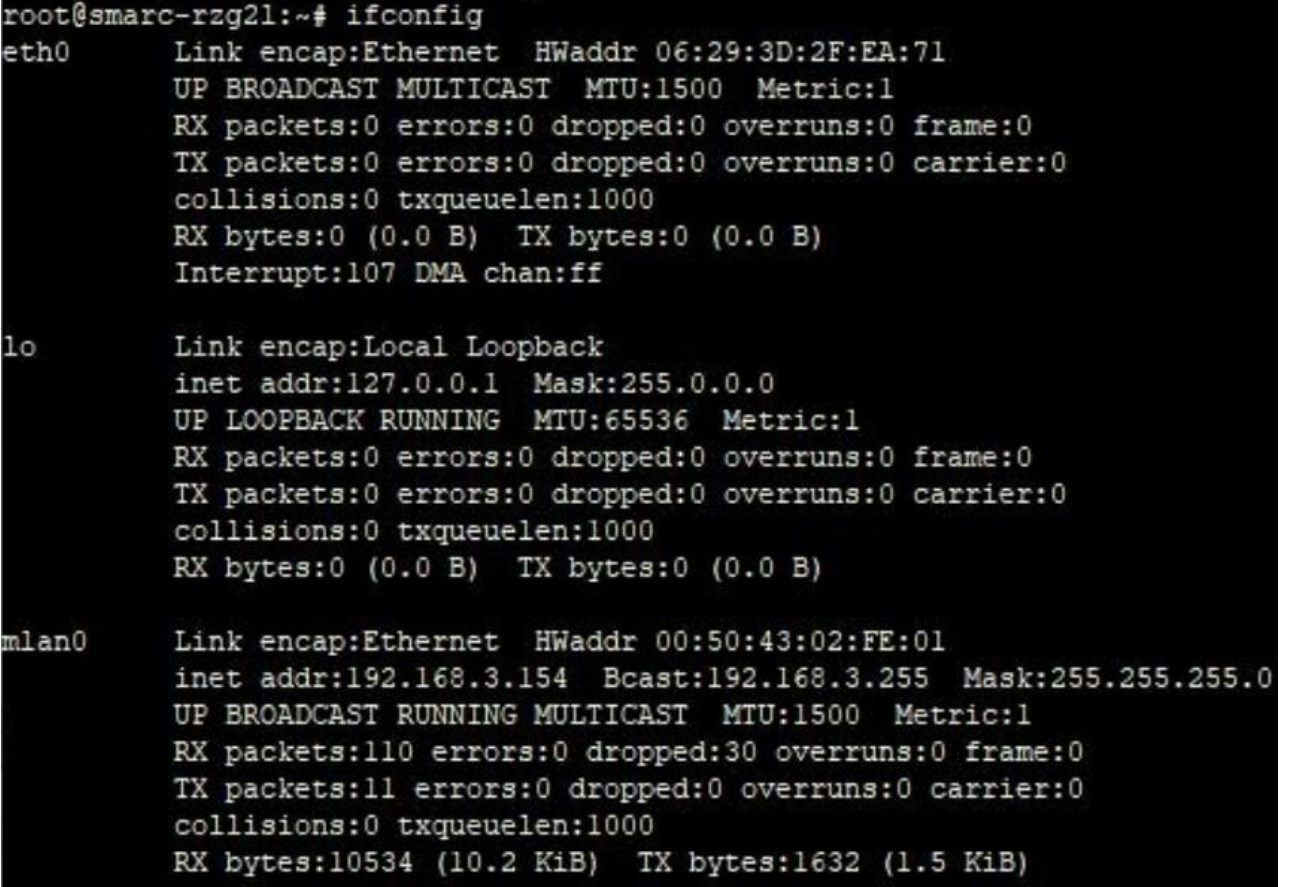

3.2.3 Encrypted WiFi in the connected environment

(1) **ifconfig mlan0 up** Enter this command to turn on the WiFi node

(2) **vi /etc/wpa\_supplicant.conf** enter the configuration and press **i** to enter edit mode. Set the following **network={**

```
ssid="111" (the name of the encrypted WiFi in the environment)
key_mgmt=WPA-PSK
psk="12345678" (WiFi password)
```
#### **}**

File

Setup Control Window Edit Help

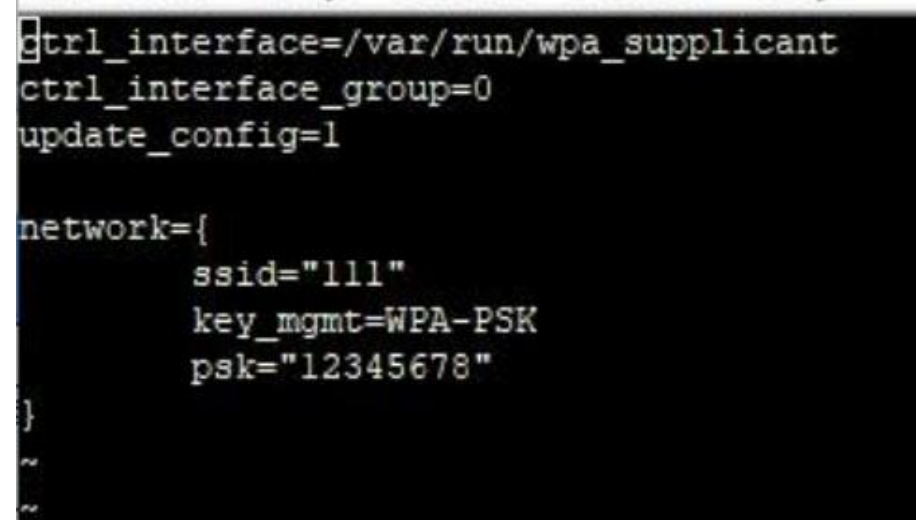

Room 02-04, 10/F, Block A, Building 8, Shenzhen International Innovation Valley, Dashi Road, Nanshan District, Shenzhen, Guangdong, China Emai: [support@geniatech.com](mailto:support@geniatech.com) Tel: (+ 86) 755 86028588 9

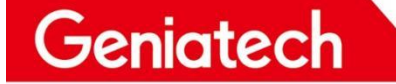

www.geniatech.com

(3) Press **esc** to exit editing, type **:wq** and enter to save

(4) input **wpa\_supplicant -B -c /etc/wpa\_supplicant.conf -imlan0 -Dnl80211,wext** command

root@smarc-rzg21:~# wpa\_supplicant -B -c /etc/wpa\_supplicant.conf -imlan0 -Dn180211,wext Successfully initialized wpa supplicant n180211: Driver does not support authentication/association or connect commands n180211: deinit ifname=mlan0 disabled 11b rates=0 rfkill: Cannot get wiphy information 61.855951] wlan: SCAN COMPLETED: scanned AP count=0 ioctl[SIOCSIWESSID]: Bad address root@smarc-rzg21:~# [ 69.427259] wlan: SCAN COMPLETED: scanned AP count=26

(5) Then enter the **udhcpc -i mlan0** command to dial the number

```
root@smarc-rzg21:~# udhcpc -i mlan0
udhcpc: started, vl.31.1
udhcpc: sending discover
udhcpc: sending select for 172.20.10.2
udhcpc: lease of 172.20.10.2 obtained, lease time 86400
/etc/udhcpc.d/50default: Adding DNS 172.20.10.1
```
(6) Enter **ifconfig** to see if mlan0 gets an IP, and if it has an IP, it is successfully connected

```
root@smarc-rzg21:~# ifconfig
eth0
          Link encap:Ethernet HWaddr 06:29:3D:2F:EA:71
         UP BROADCAST MULTICAST MTU:1500 Metric:1
          RX packets:0 errors:0 dropped:0 overruns:0 frame:0
          TX packets:0 errors:0 dropped:0 overruns:0 carrier:0
          collisions: 0 txqueuelen: 1000
         RX bytes:0 (0.0 B) TX bytes:0 (0.0 B)
          Interrupt:107 DMA chan:ff
         Link encap: Local Loopback
10inet addr:127.0.0.1 Mask:255.0.0.0
         UP LOOPBACK RUNNING MTU: 65536 Metric:1
          RX packets:0 errors:0 dropped:0 overruns:0 frame:0
          TX packets:0 errors:0 dropped:0 overruns:0 carrier:0
          collisions:0 txqueuelen:1000
          RX bytes:0 (0.0 B) TX bytes:0 (0.0 B)
         Link encap:Ethernet HWaddr 00:50:43:02:FE:01
mlan0
          inet addr:172.20.10.2 Bcast:172.20.10.15 Mask:255.255.255.240
          UP BROADCAST RUNNING MULTICAST MTU:1500 Metric:1
         RX packets:4 errors:0 dropped:0 overruns:0 frame:0
          TX packets:12 errors:0 dropped:0 overruns:0 carrier:0
          collisions:0 txqueuelen:1000
          RX bytes:918 (918.0 B) TX bytes:1826 (1.7 KiB)
```
### <span id="page-10-0"></span>3.3 Ethernet

3.2.1 Test tool preparation: network cable\*1

- (1) Power up the board and connect the network cable to the network port
- (2) After the system has finished booting, wait about 5 seconds and type **ifconfig** to see if the eth0 node has an IP

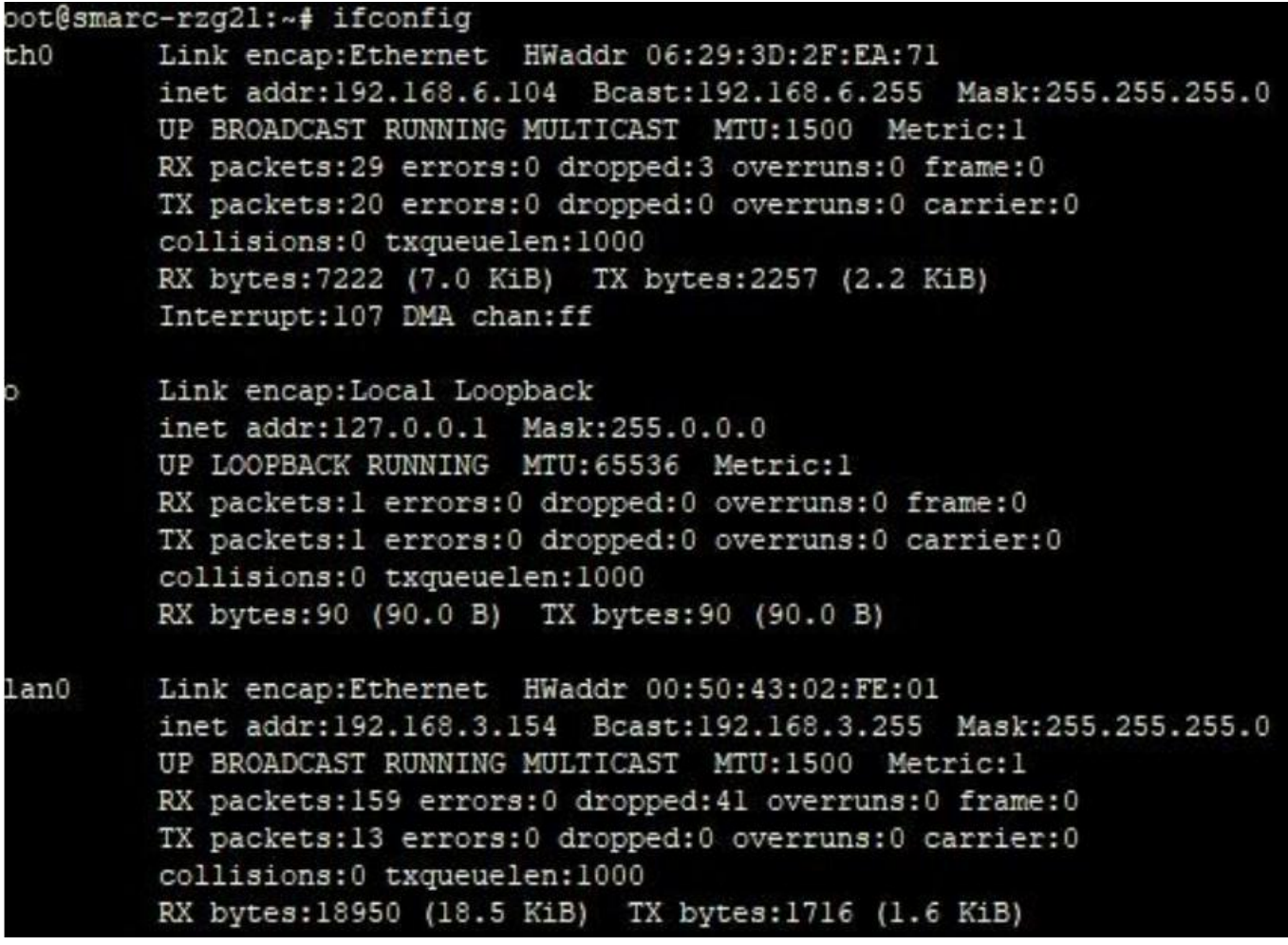

(3) Obtain IP means successful connection

### <span id="page-10-1"></span>3.4 TF card

Note: the system cannot start when the TF card is inserted, it needs to be inserted after the start-up is completed 3.4.1 Test tool preparation: a TF card

- (1) Insert the TF card into the (hot-swappable) card slot
- (2) **fdisk -l** View partition

Geniatech

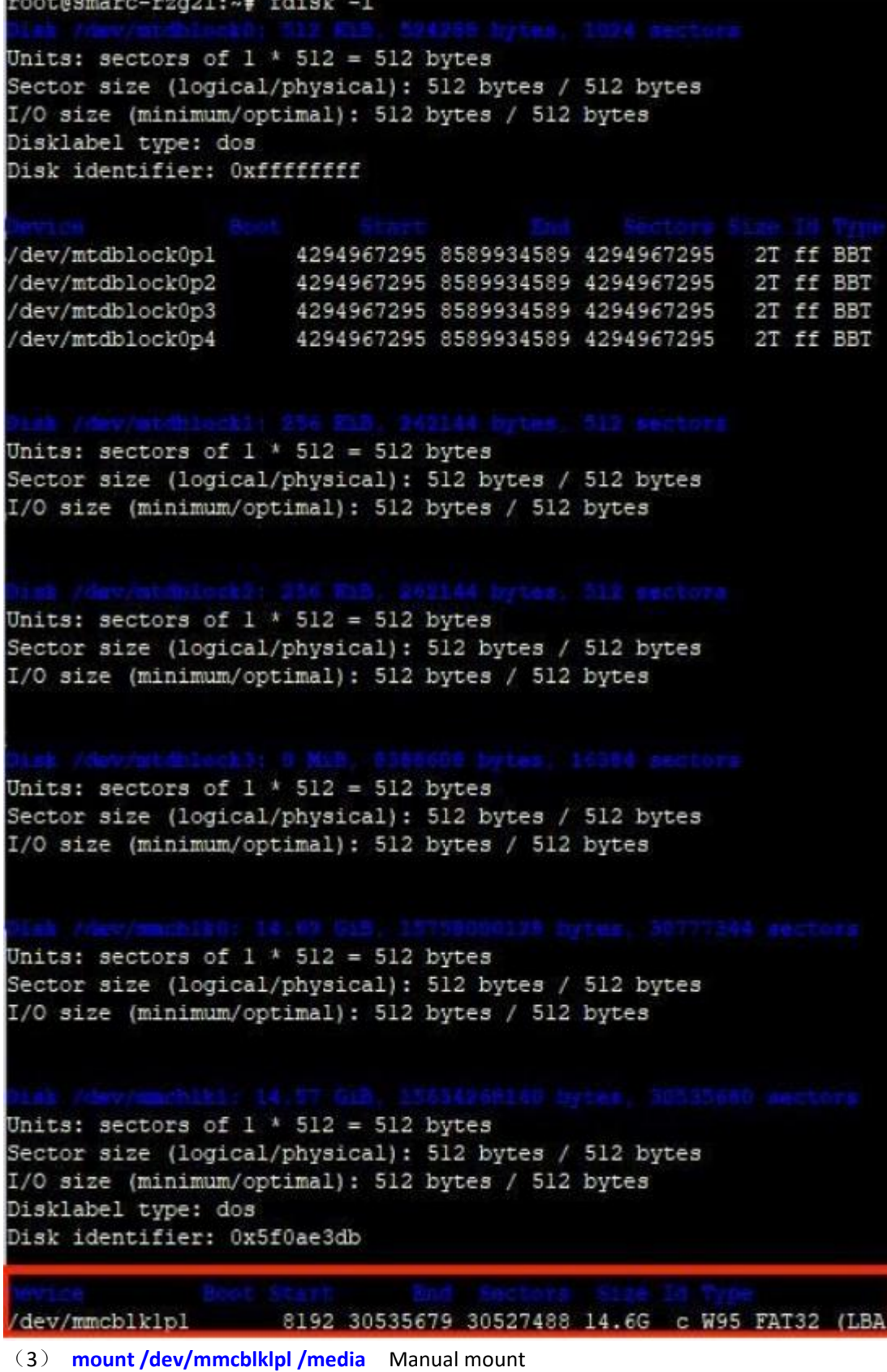

(4) **df -h** View

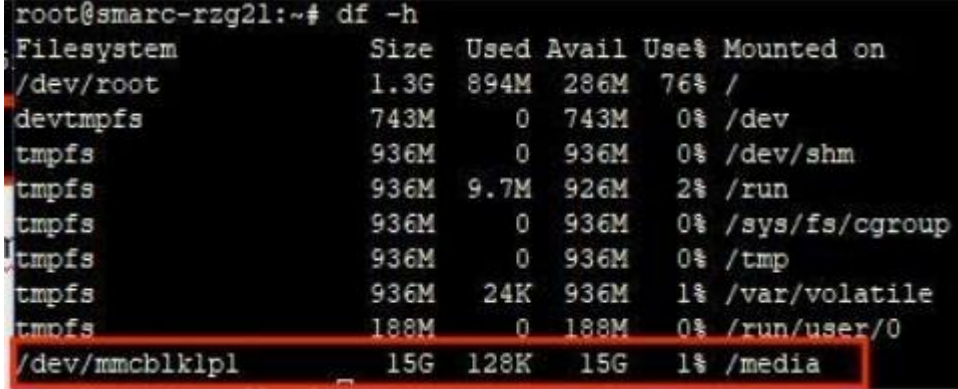

### <span id="page-12-0"></span>3.5 MIPI Screen & Touch

(1) Connect the MIPI screen as shown in the diagram

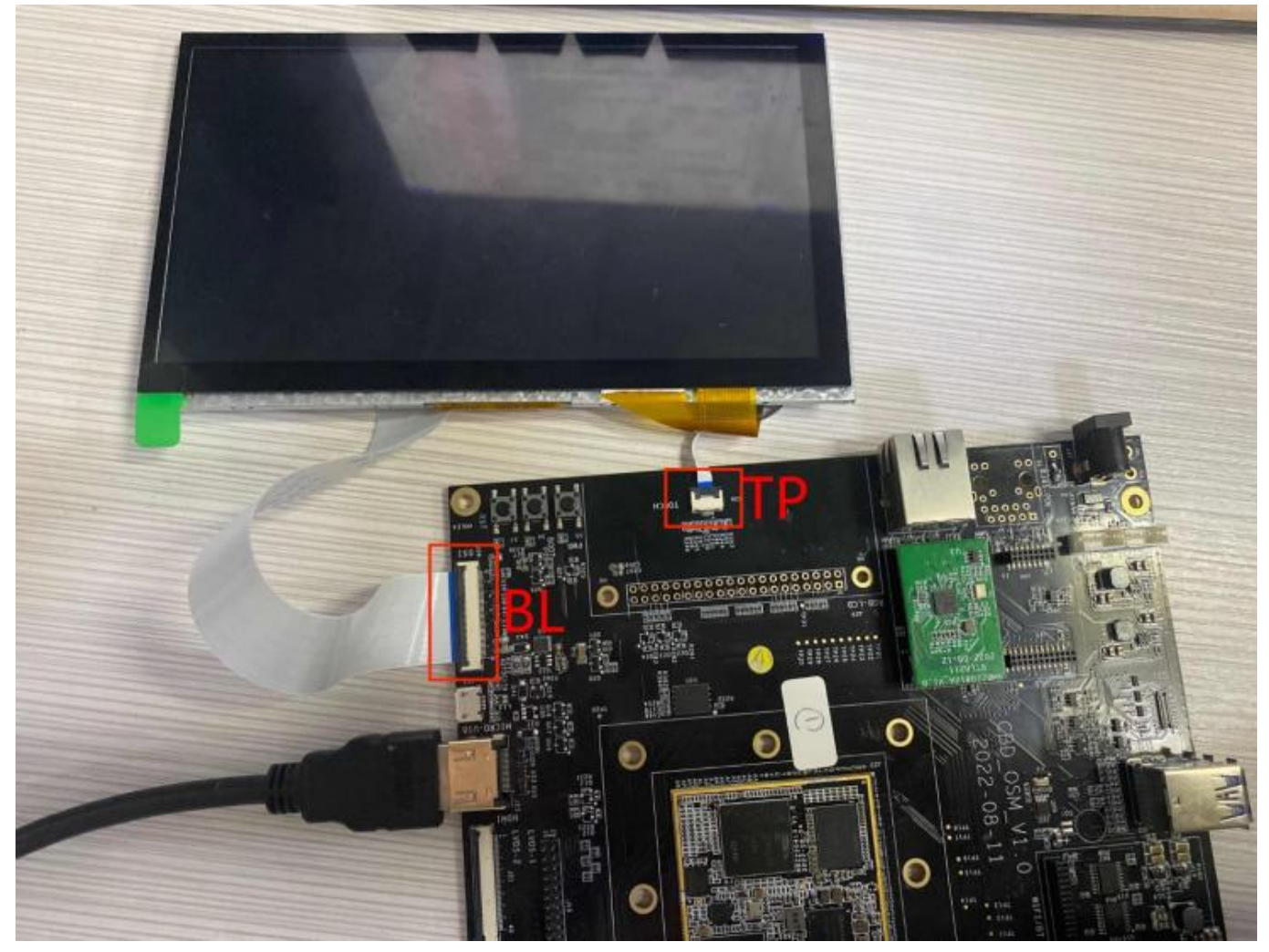

(2) Power on and start, observe whether there is backlight

# Shenzhen Geniatech Inc., Ltd.

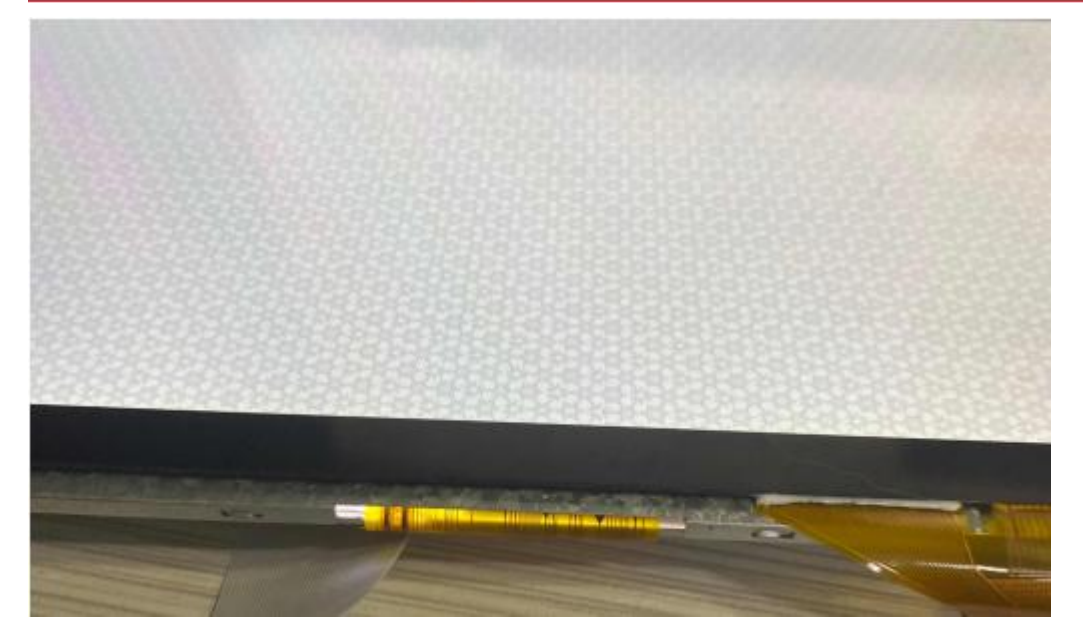

#### (3) The boot screen is as follows

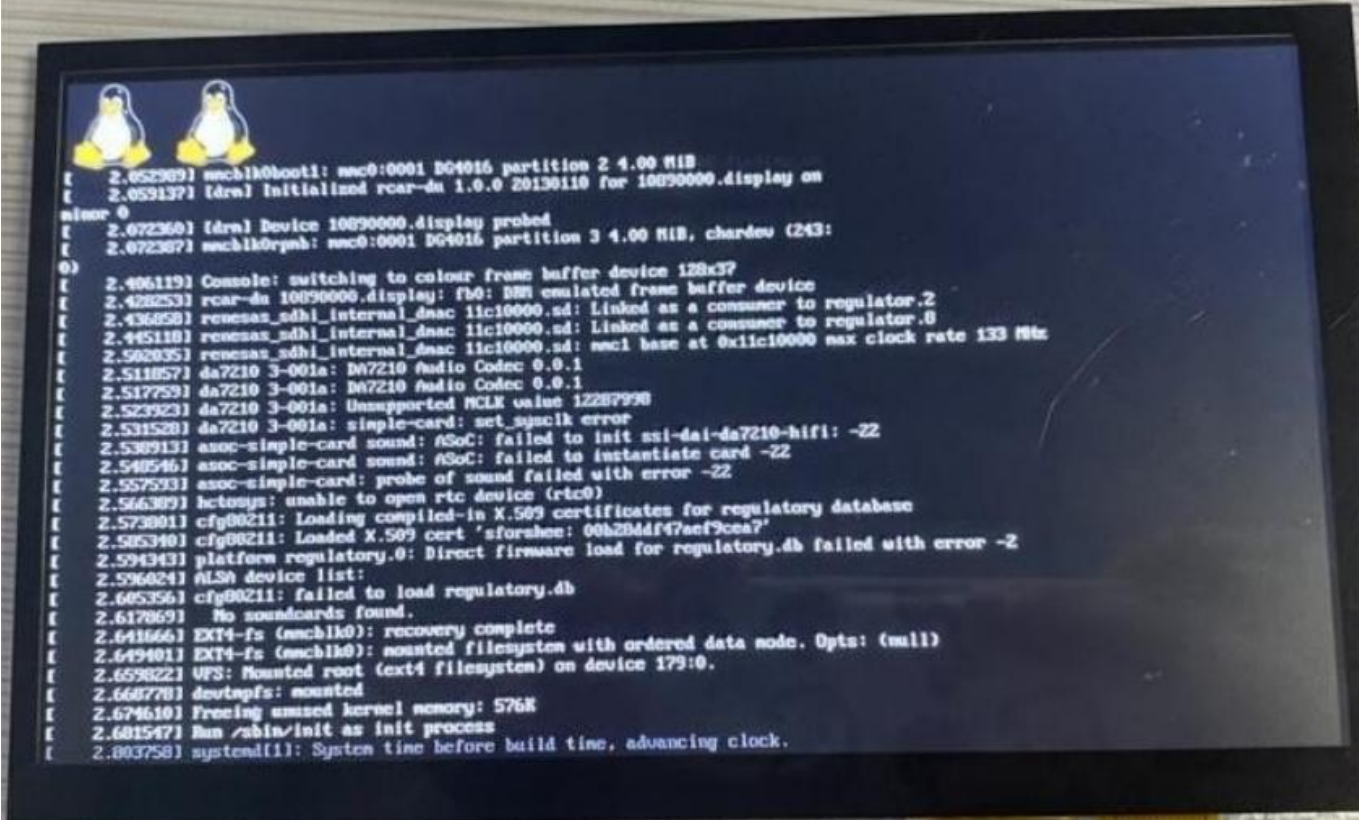

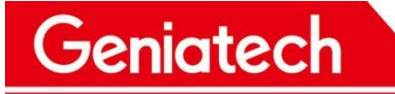

www.geniatech.com

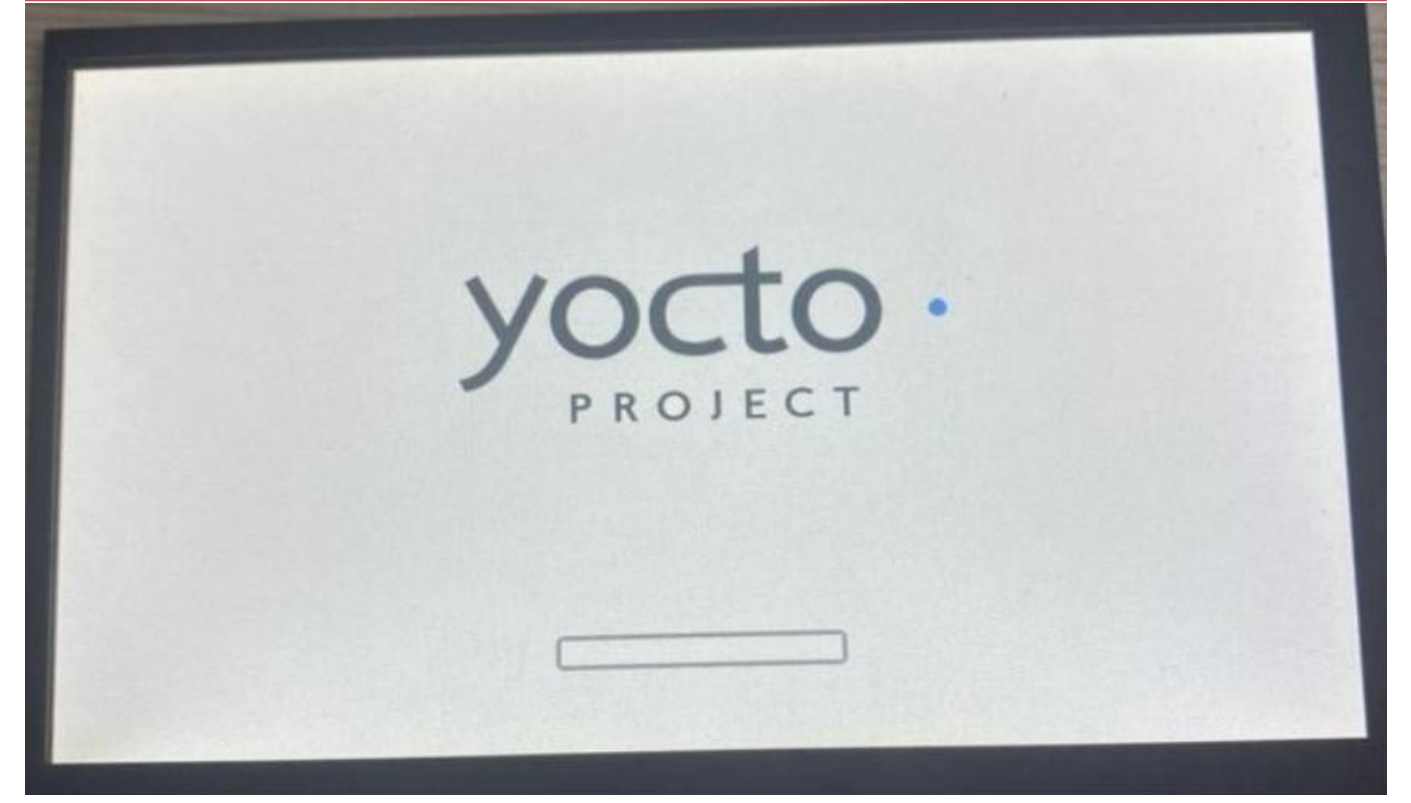

#### (4) Desktop

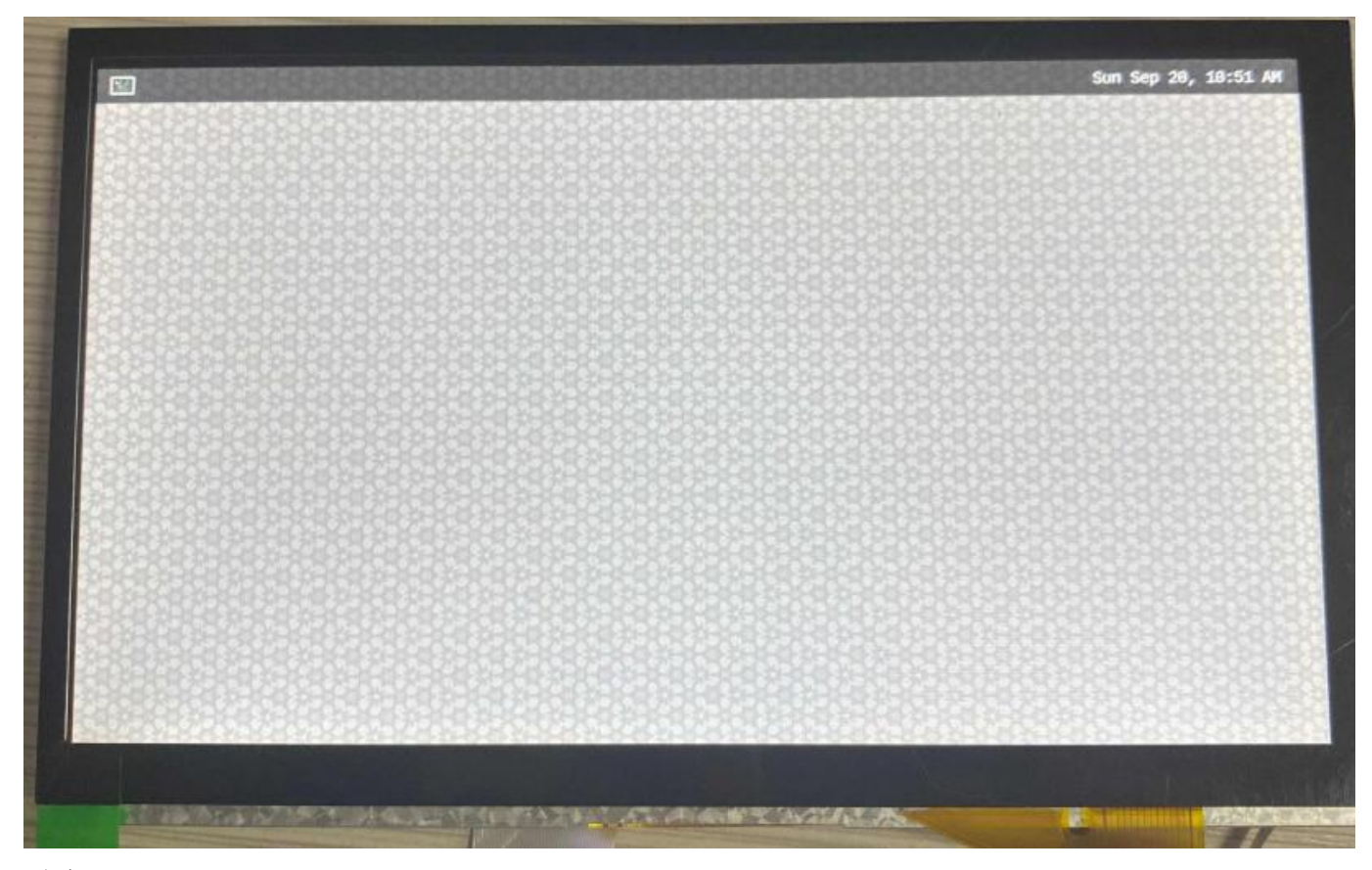

(5) TP Test: Click on the software with your finger touch screen, for example, the terminal software

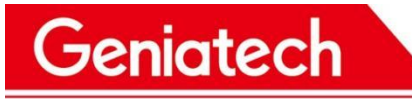

www.geniatech.com

#### in the upper left corner, you can click to open that is normal

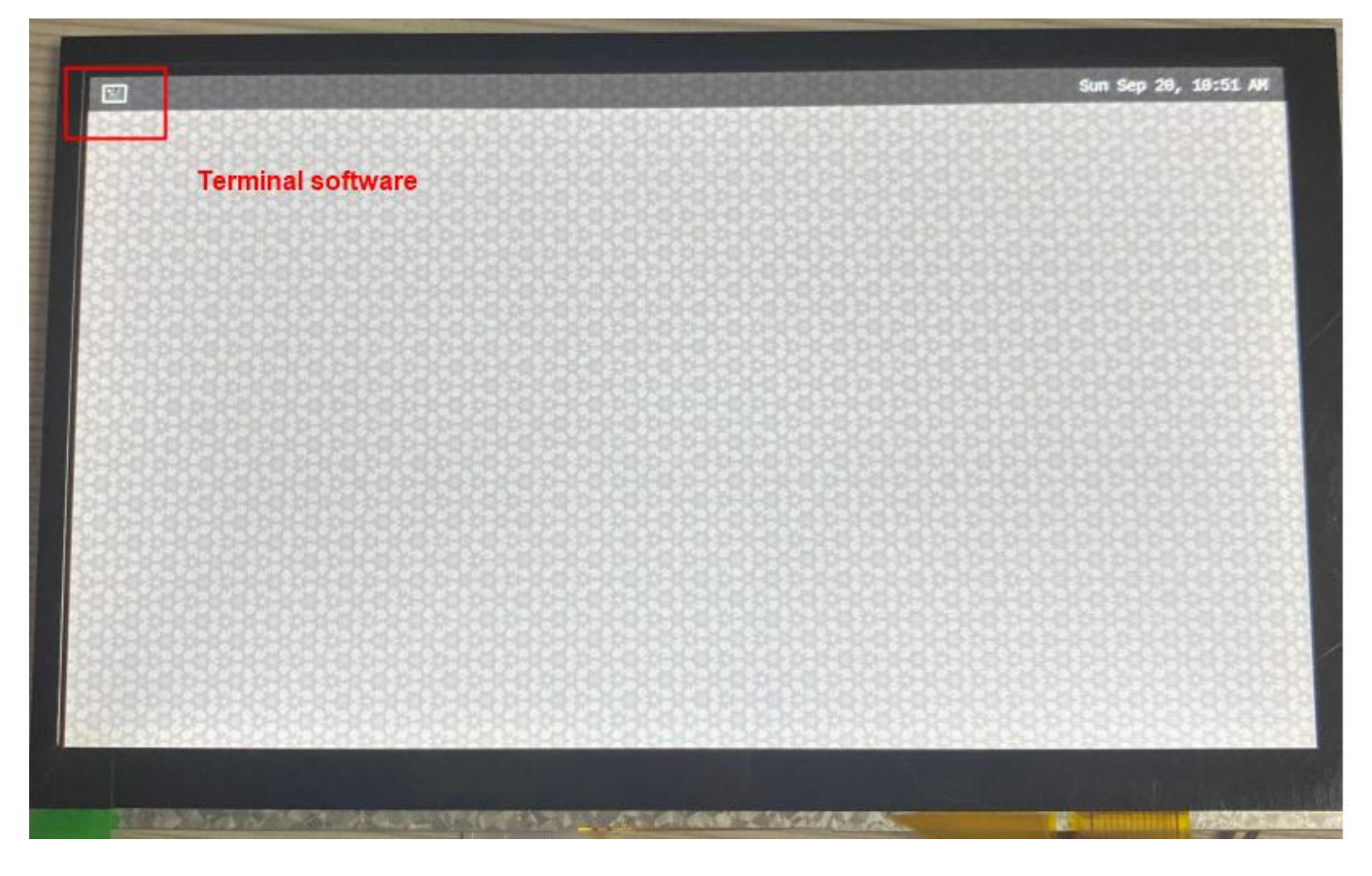

#### **MIPI-DSI Connector (J28)**

Geniatech

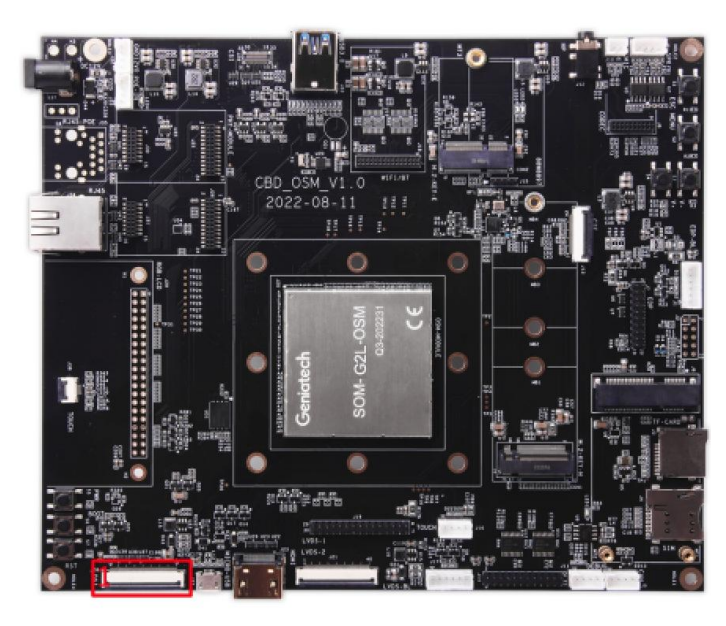

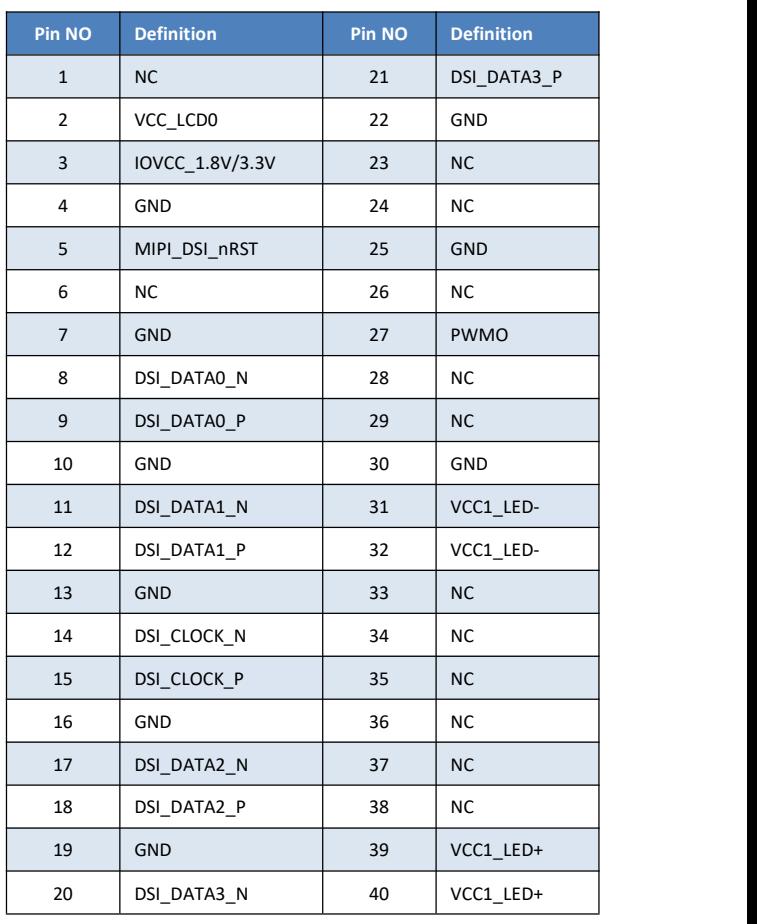

### **I2C TOUCH Connector (J36)**

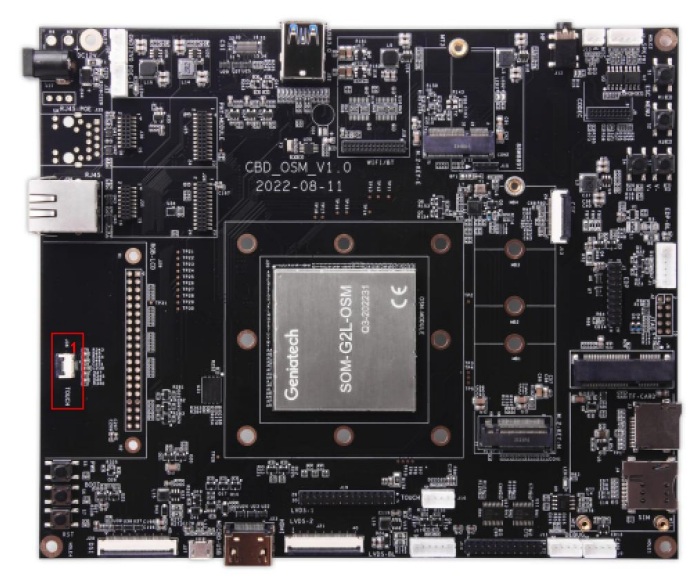

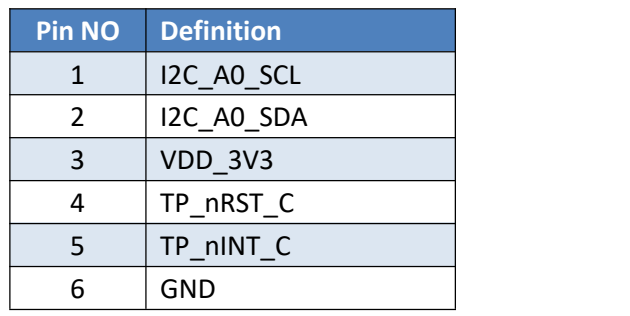